## **Istruzione per la compilazione della domanda di partecipazione online alla selezione**

Cliccare sulla selezione di interesse.

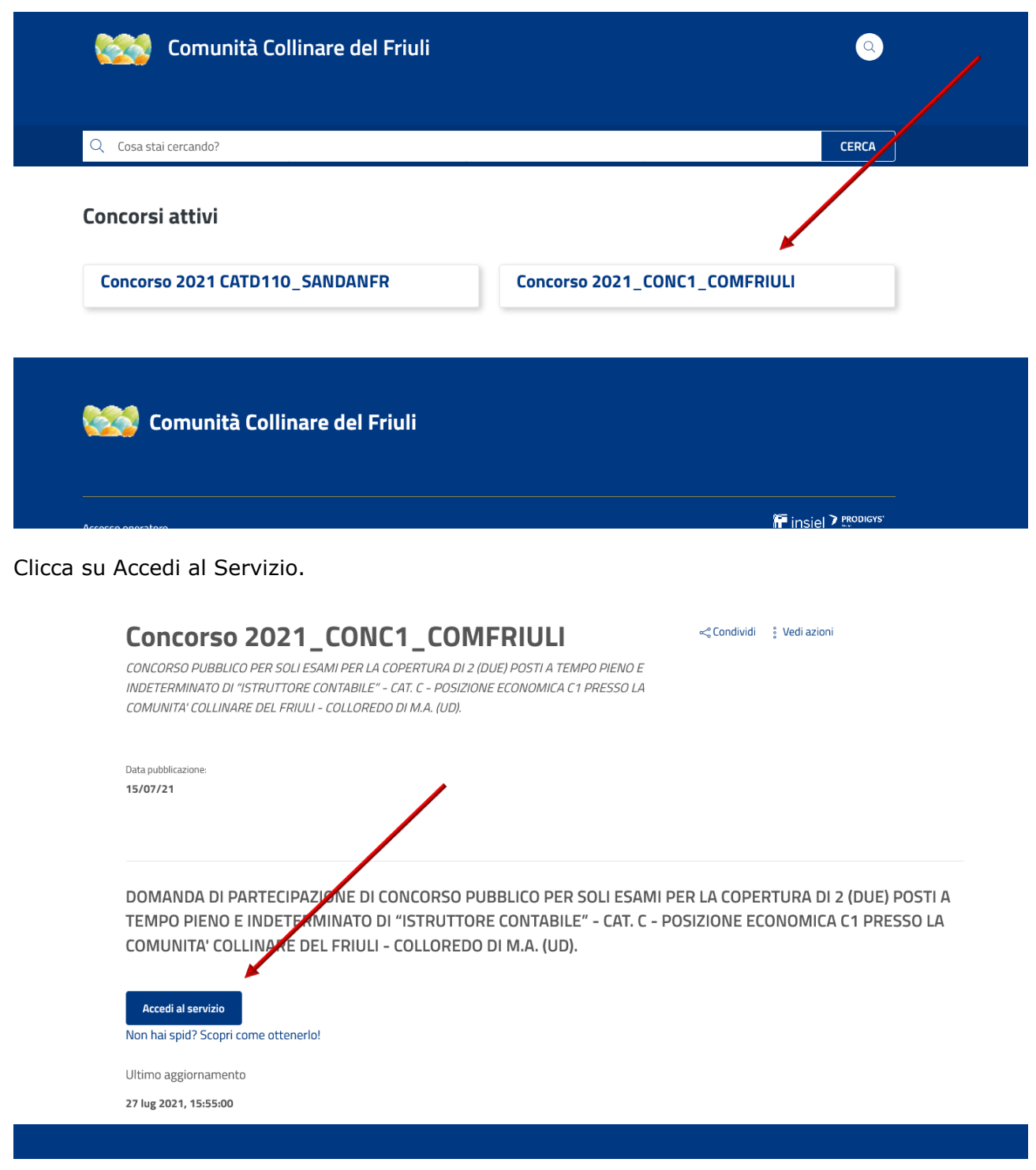

ll compilatore della domanda può accedere al sistema tramite SPID (Sistema Pubblico di Identità Digitale) e/o CIE.

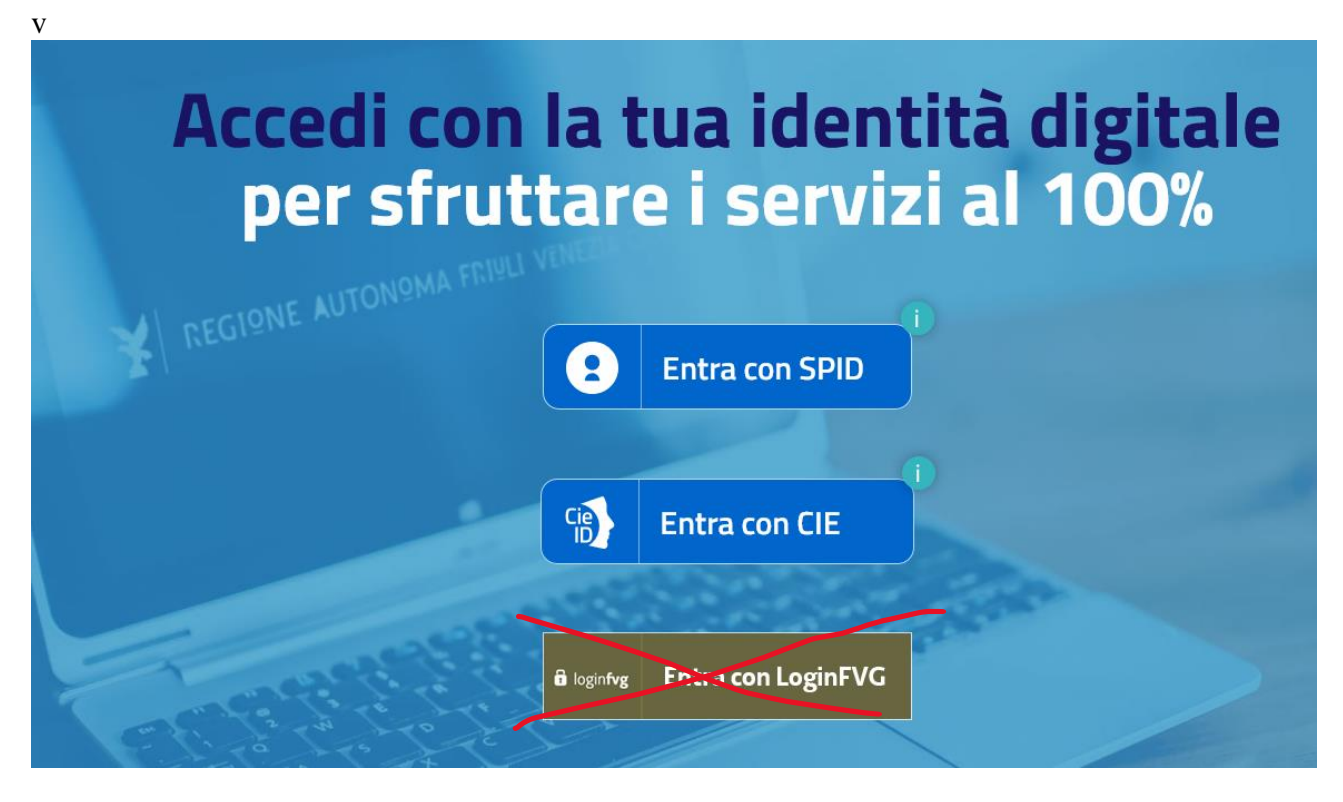

Comparirà la schermata della domanda online da compilare.

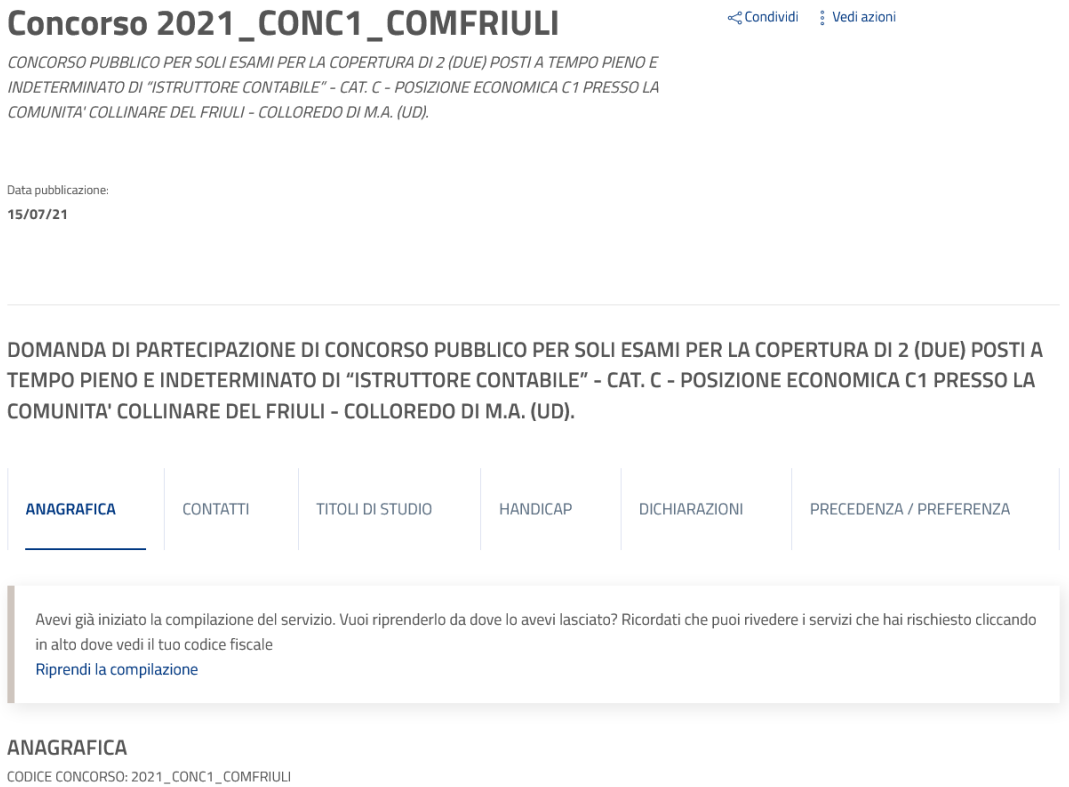

Il candidato deve compilare i moduli della domanda e i campi obbligatori contrassegnati dall'asterisco. La mancata compilazione di tali campi non consente la stesura finale della domanda e il conseguente invio, con esclusione automatica del candidato dalla procedura concorsuale.

La domanda è composta da più moduli. Si invita a seguire la sequenza guidata, compilando e cliccando sul pulsante "Successivo" e quando necessario sul pulsante "Precedente"

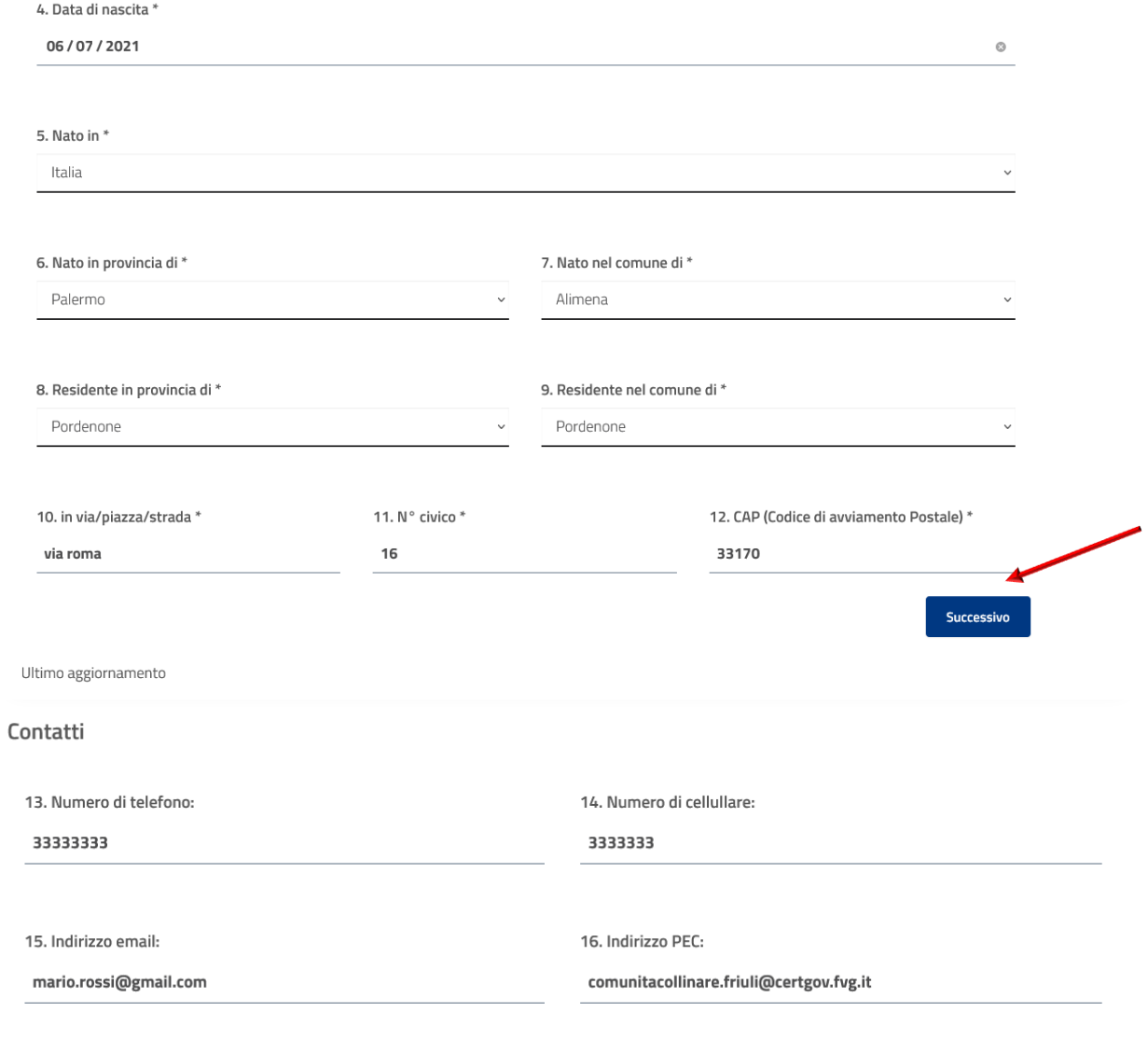

17. Chiede che le eventuali comunicazioni concernenti la selezione vengano inviate al seguente indirizzo (da indicare solamente se diverso dalla residenza o dall'indirizzo PEC indicato nella presente)

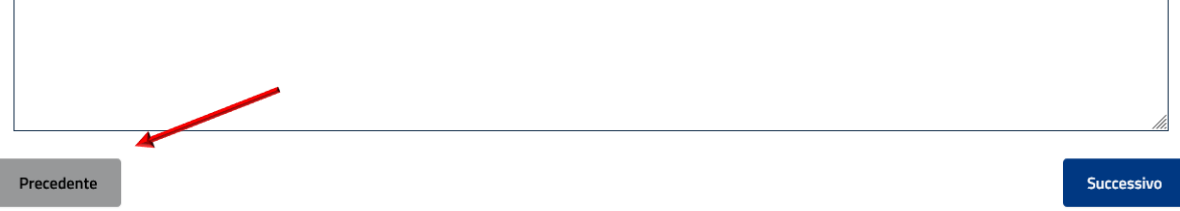

Dopo aver completato la domanda di partecipazione, il candidato può trasmetterla cliccando sul pulsante INVIA RICHIESTA.

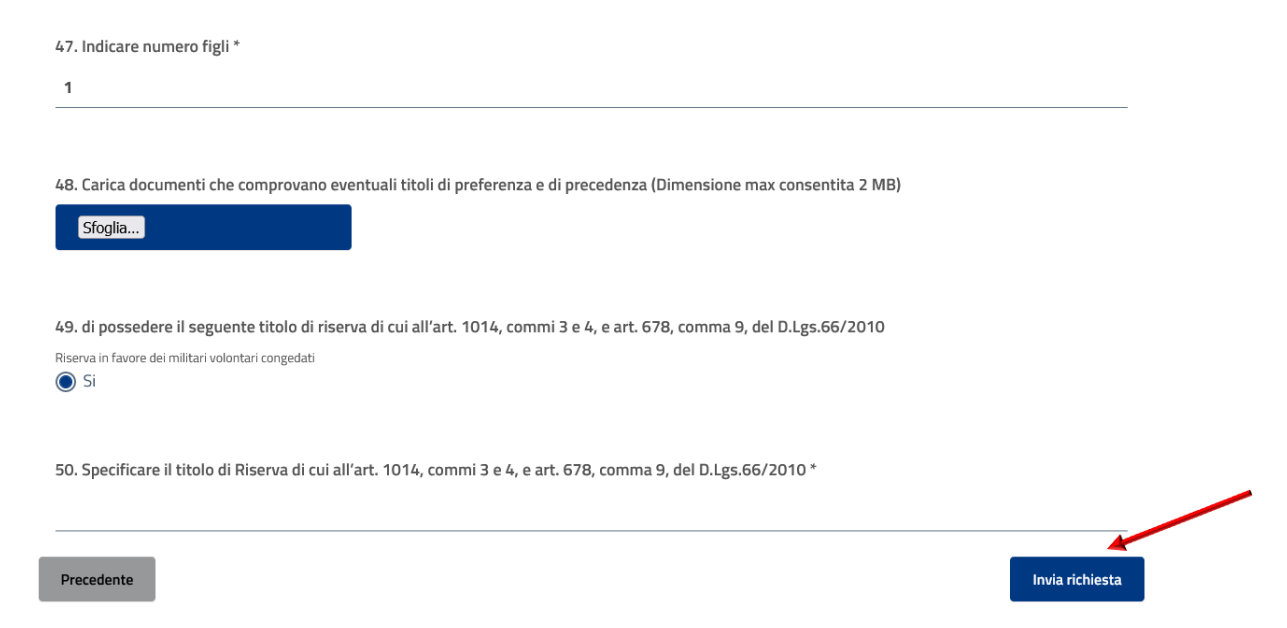

Il candidato riceverà una email all'indirizzo di posta elettronica indicato nel profilo SPID/CIE, nonché un messaggio a video, generato in automatico dall'applicazione informatica, a conferma dell'avvenuta compilazione e trasmissione della propria domanda di partecipazione alla selezione

DOMANDA DI PARTECIPAZIONE DI CONCORSO PUBBLICO PER SOLI ESAMI PER LA COPERTURA DI 2 (DUE) POSTI A TEMPO PIENO E INDETERMINATO DI "ISTRUTTORE CONTABILE" - CAT. C - POSIZIONE ECONOMICA C1 PRESSO LA COMUNITA' COLLINARE DEL FRIULI - COLLOREDO DI M.A. (UD).

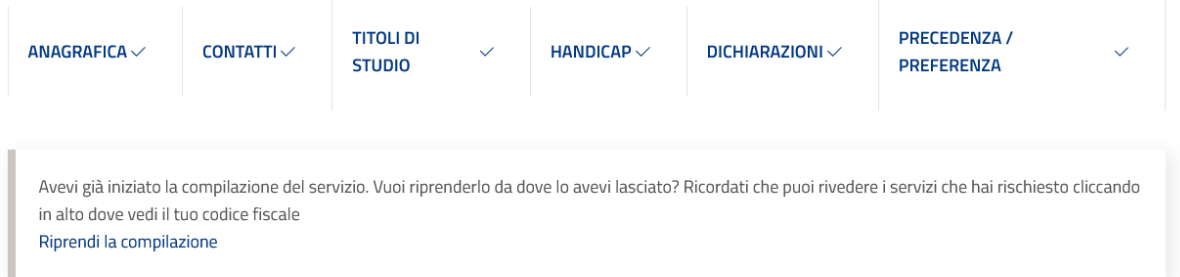

## Grazie, la tua richiesta verrà processata dai nostri operatori

Ultimo aggiornamento

e potrà verificare l'invio della domanda nella propria area personale > servizi, raggiungibile cliccando sul proprio nome utente nella parte alta della pagina web personale.

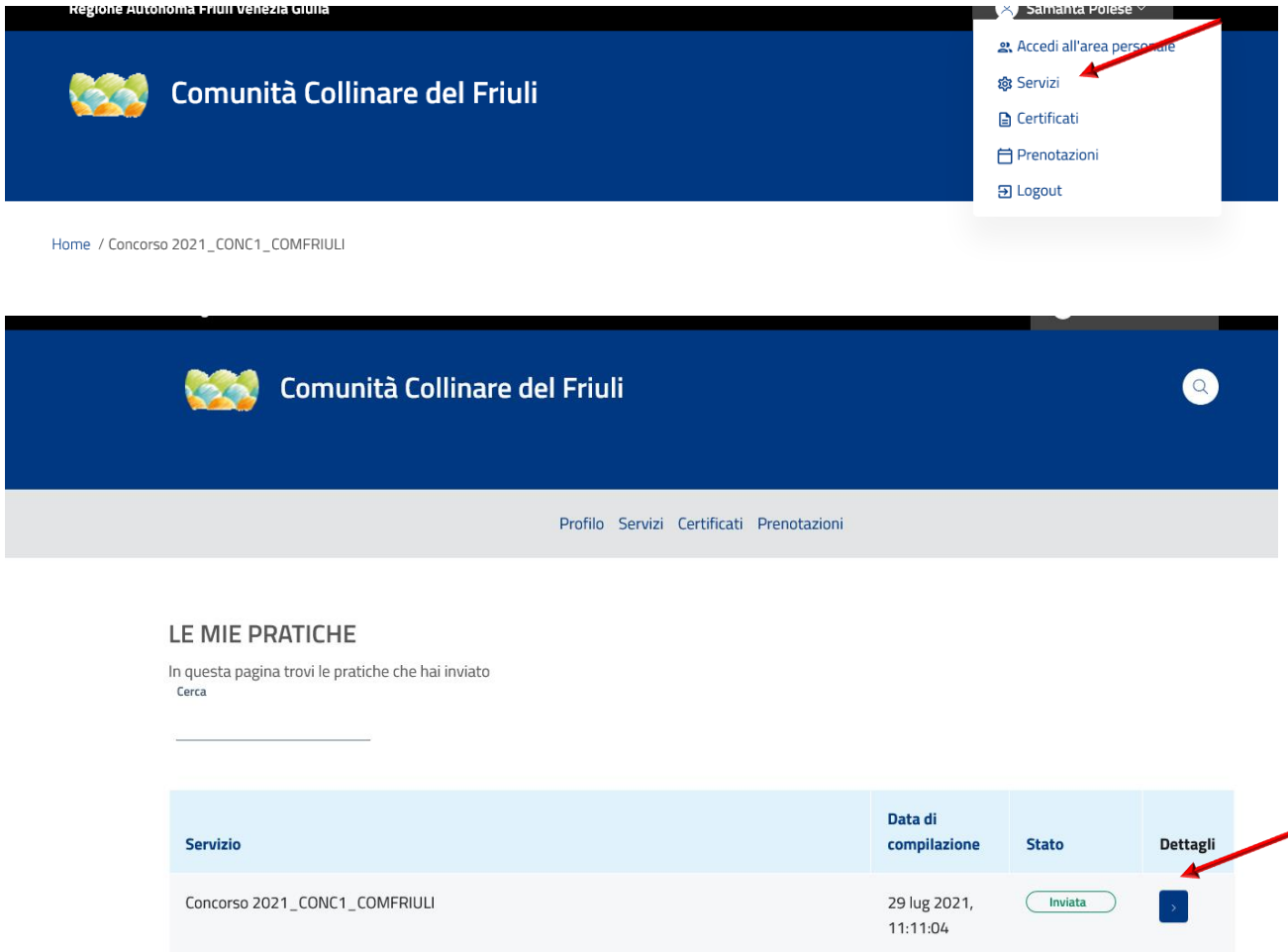

Il CODICE DOMANDA è reperibile nel Dettaglio della Pratica generato cliccando il pulsante "Dettaglio" nell'area telematica personale del candidato.

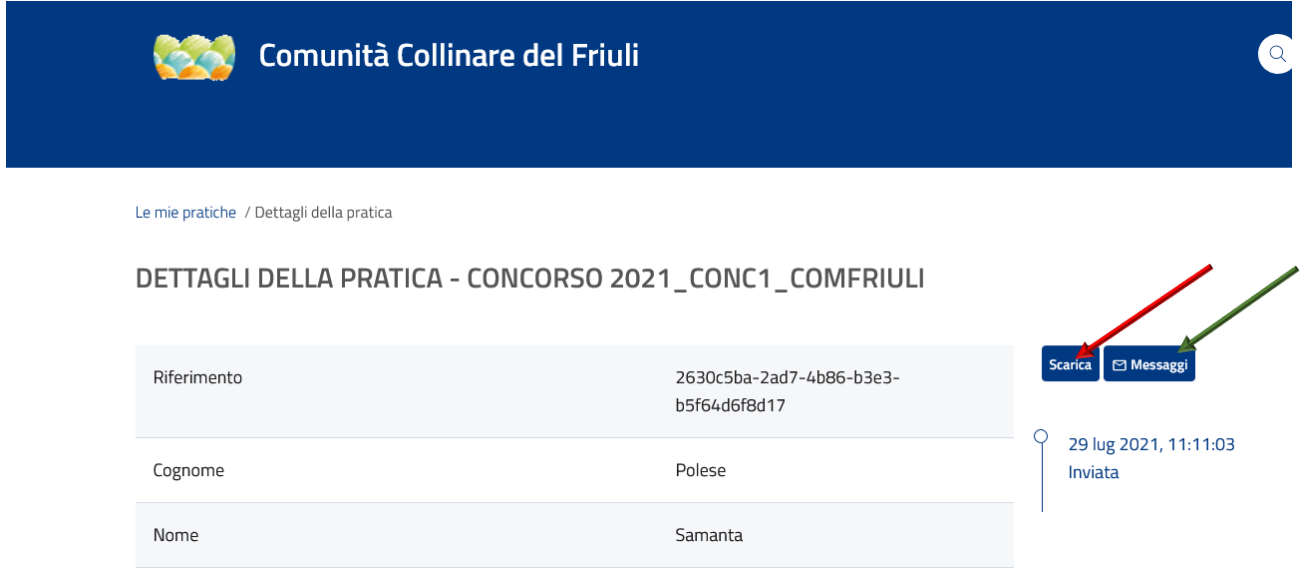

Nella propria Area personale ciascun candidato dovrà accertarsi di visualizzare il contenuto della domanda inviata.

È possibile scaricare il contenuto della domanda online tramite il pulsante "Scarica"

La data di presentazione della domanda è certificata dal sistema informatico ed è indicata nel relativo "Dettaglio della Pratica".

Il sistema informatico certifica la data e l'ora di presentazione della domanda e attribuisce alla stessa il numero identificativo e alla scadenza del termine utile per la presentazione delle domande non consentirà più l'accesso e l'invio del modulo elettronico.

## **SI CONSIGLIA DI PRENDERE NOTA E CONSERVARE IL CODICE DOMANDA PER TUTTA LA DURATA DELLA PROCEDURA CONCORSUALE.**

Cliccando sul tasto "Messaggi", si potranno visualizzare i messaggi di interesse del candidato che genera il sistema.

Per ogni comunicazione in merito all'assistenza tecnica relativa alle modalità di funzionamento della piattaforma on-line dedicata alla compilazione della domanda di partecipazione contattare [concorsi@collinare.regione.fvg.it](mailto:concorsi@collinare.regione.fvg.it) via mail allegando screen -shot del problema tecnico emerso

L'Amministrazione non assume alcuna responsabilità per la dispersione di comunicazioni dipendente da inesatta indicazione del recapito da parte dell'aspirante o da mancata oppure tardiva comunicazione del cambiamento dell'indirizzo indicato nella domanda, né per altri disguidi di telematici o comunque imputabili a fatto di terzi, a caso fortuito o forza maggiore (si raccomanda di utilizzare un indirizzo mail abilitato e di controllare anche la cartella di SPAM).